### Performance Budgeting Manual

For Postsecondary Institutions

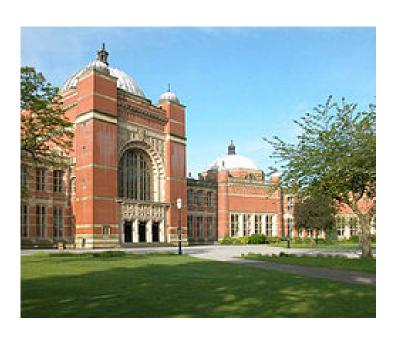

**Executive Budget Office** 

### Table of Contents

| Overview                                                         | 2  |
|------------------------------------------------------------------|----|
| Header Page                                                      | 3  |
| PS BUD REQ E&G                                                   | 4  |
| Expenditures by Function Tab                                     | 7  |
| Expenditures by Object Tab                                       | 8  |
| Employer Costs – Fringe Benefits Tab                             | 9  |
| Condition of Current Funds Tab                                   | 10 |
| PS BUD REQ Auxiliary Tab                                         | 12 |
| Auxiliary Revenues Tab                                           | 14 |
| Auxiliary Expenditures Tab                                       | 15 |
| Auxiliary Transfers                                              | 16 |
| PS BUD REQ Personnel                                             | 18 |
| Education & General (E&G) Personnel by Function Tab              | 21 |
| Education & General (E&G) Personnel by Occupational Activity Tab | 22 |
| Auxiliary Enterprise by Occupational Activity Tab                | 23 |
| PS BUD REQ Hospital                                              | 24 |
| Hospital Revenues                                                | 27 |
| Hospital – Expenditures, Transfers & Accounts                    | 28 |
| Hospital – Personnel Tab                                         | 31 |
| Document Management Tab                                          | 32 |
| Submission                                                       | 33 |
| Workflow                                                         | 34 |

### PERFORMANCE BUDGETING

### **BUDGET REQUEST MANUAL**

### FOR POSTSECONDARY INSTITUTIONS

Welcome to STAARS Performance Budgeting! Performance Budgeting is the system of record for budgeting for the State of Alabama. Postsecondary institutions will complete budget request forms 14, 17, and 14A using different tabs within Performance Budgeting. These forms will be rolled up to create the Budget Request Packet that will be submitted to the Executive Budget Office through electronic workflow.

### **Budget Request Forms**

• Form 14 Financial Summary

• Form 17 Personnel

Form 14A Hospital Financial Summary (if applicable)
 Form 14B Industries for the Blind (if applicable)

### **To Access STAARS Performance Budgeting:**

Access to two different areas of STAARS will be required. Budget request forms will be completed in the STAARS Performance Budgeting application. Once all forms are finished, access to STAARS infoAdvantage will be necessary to run the reports (budget request packet) generated in the application. Please contact <a href="mailto:financialsystems@comptroller.Alabama.gov">financialsystems@comptroller.Alabama.gov</a> or call 334-353-9000 for login credentials.

To access Performance Budgeting <a href="https://budget.staars.alabama.gov">https://budget.staars.alabama.gov</a>

To access reports in infoAdvantage <a href="https://staarsinfo.alabama.gov/BOE/BI">https://staarsinfo.alabama.gov/BOE/BI</a>

### **HEADER PAGE**

After logging in, begin by clicking Budget Tasks. Then, select Formulate Budget Request.

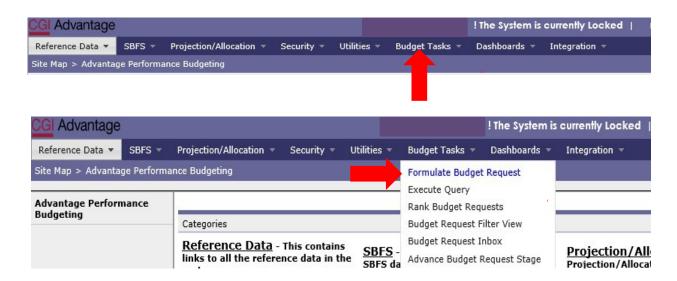

The **Budget Layout Selection** screen will appear. This screen will be used several times during the preparation of the Budget Request. Below are the code names for Forms 14, 17, and 14A that will be used during the process.

### **FORM 14**

PS BUD REQ E&G - PS Restricted & Unrestricted & E&G Bud Request

### Form 14

PS BUD REQ AUXILIARY - PS Unrestricted Auxiliary Enterprises Bud Request

### **Form 17**

• PS BUD REQ PERSONNEL - PS Restricted & Unrestricted Personnel Bud Request

### **FORM 14A**

PS BUD REQ HOSPITAL - PS Hospital Financial Summary Bud Request

### **PS BUD REQ E&G**

### Form 14 - PS Restricted and Unrestricted & E&G Budget Request

The following steps will be completed twice: Once for <u>restricted funds</u> and once for <u>unrestricted funds</u>.

Step 1. Select PS BUD REQ E&G under the Code section to begin creating Form 14.

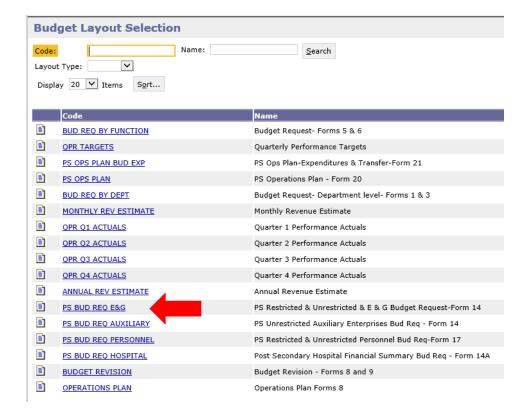

Step 2. On the Select Budget Request screen, click New.

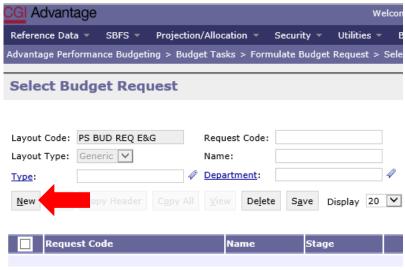

The Create Budget Request screen will appear.

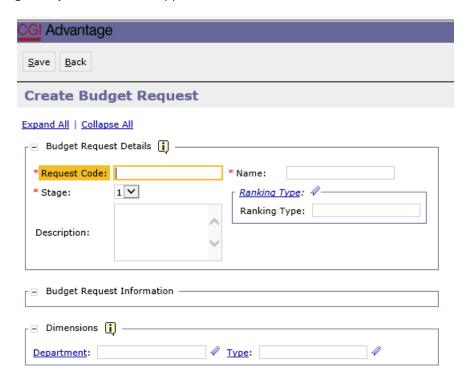

Step 3. Complete the required fields in the Budget Request Details section by entering the following:

### **Request Code Example:**

### **506 Form 14 RES**

- Department/Institution Code: 3 Digits
- Form 14
- **RES** (Restricted) or **UNR** (Unrestricted)

### Name Example:

### **Auburn Main Form 14 RES**

**Step 4**. Complete the **Dimensions** section in the bottom of the **Create Budget Request** screen by searching for each required field. Begin by keying your institution's assigned agency code or click on **Department.** 

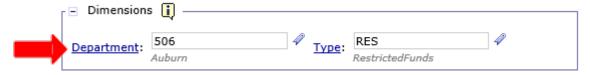

The **Department Search** screen will appear.

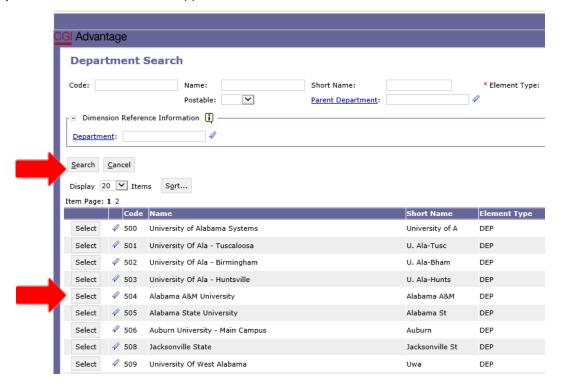

**Step 5**. Click on the **Search** button and when the screen changes, click **Search** again. Select the Department code specific to your institution.

**Step 6**. Staying in the **Dimensions** section, click on **Type**. Click on the **Search** button and when the screen changes to the **Type Search Screen**, click **Search** again. Select **RES** (Restricted Funds) or **UNR** (Unrestricted Funds) as needed.

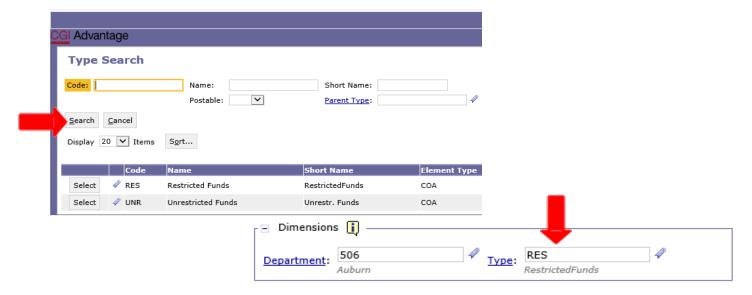

**Step 7**. Once all fields are complete, click **Save** at the top of the page. **Action was Successful** will appear. Supplementary tabs emerge that will allow you to enter the institution data for Form 14. The tabs are as follows: **Expenditures by Function**, **Expenditures by Object**, **Employer Costs- Fringe Benefits**, **Condition of Current Funds**, and **Document Management**.

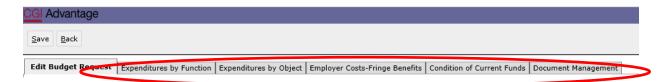

### **EXPENDITURES BY FUNCTION TAB**

Step 1. Select the Expenditures by Function Tab.

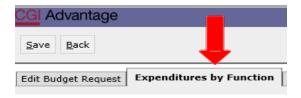

**Step 2**. Select **New Item** to insert a new line that will allow you to add the institution's data for the Prior Year Actuals, Current Year Estimated, and Requested funds.

**Step 3**. In the **Budget Object** field, right click and then select **Search**.

The **Budget Object Search** screen will appear. Click search again for the codes to populate.

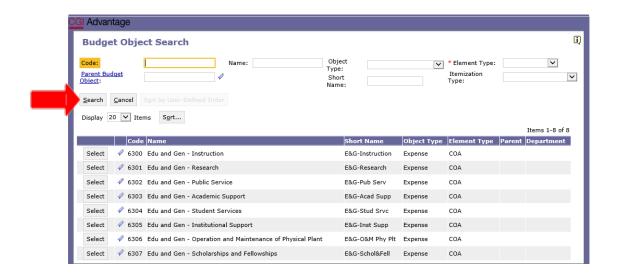

Step 4. Select the code(s) necessary to complete the institution's Educational and General(E&G)

Expenditures by Function data for **Restricted funds**. Key the amounts for all three columns: **Prior Year Actuals, Current Year Estimated,** and **Requested**. If an object does not apply to your institution in any given year, there is no need to select that budget object.

Below is a snapshot of the section from Form 14 that you will be preparing on the Expenditures by Function tab:

### EDUCATIONAL AND GENERAL (E&G) EXPENDITURES BY

Instruction

Research

**Public Service** 

**Academic Support** 

**Student Services** 

**Institutional Support** 

Operation and Maintenance of Physical Plant

Scholarships and Fellowships

**Step 5**. Once complete, click **Save** at the top of the page. **Action was Successful** message will appear.

### **EXPENDITURES BY OBJECT TAB**

Step 1. Select the Expenditures by Object Tab.

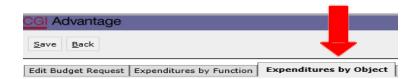

**Step 2**. Click **New** to insert a new line that will allow you to add the institution's data for the **Prior Year Actuals, Current Year Estimated,** and **Requested funds**.

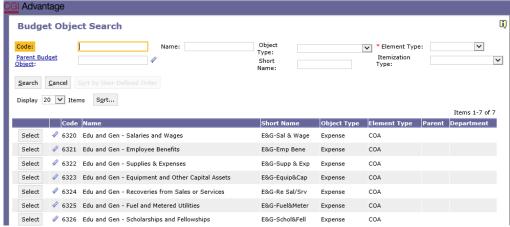

**Step 3.** In the **Budget Object** field, right click and then select **Search**.

The **Budget Object Search** screen will appear. Click **Search** again for the Budget Object codes to populate.

**Step 4.** Select the code(s) required to complete the institution's Expenditures by Object data. Key the amounts for **Prior Year Actuals, Current Year Estimated,** and **Requested**.

Below is a snapshot of the section from Form 14 that you will be preparing on the Expenditures by Object tab:

### EDUCATIONAL AND GENERAL (E&G) EXPENDITURES BY OBJECT

Salaries and Wages

**Employee Benefits** 

**Supplies and Expenses** 

**Equipment and Other Capital Assets** 

Scholarships and Fellowships

FICA (Social Security and Medicare)

Retirement

Health Insurance

**Unemployment Compensation** 

All Other

Step 5. Once complete, click Save at the top of the page. Action was Successful will appear.

### **EMPLOYER COSTS-FRINGE BENEFITS TAB**

**Step 1.** Select the **Employer Costs-Fringe Benefits** tab.

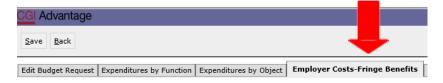

**Step 2.** Click **New Item** to insert a new line that will allow you to add the Institution's data for the **Prior Year Actuals, Current Year Estimated,** and **Requested funds**.

**Step 3**. In the **Budget Object** field, right click and then select **Search**. The **Budget Object Search** screen will appear. Click **Search** again for the codes to populate.

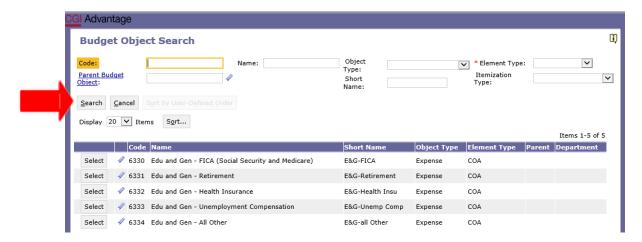

**Step 4.** Select the code(s) required to complete your institution's Fringe Benefits data. Key the amounts for **Prior Year Actuals, Current Year Estimated,** and **Requested**.

Below is a snapshot of the section from Form 14 that you will be preparing on the Employer Costs-Fringe Benefits tab:

### DETAIL OF EMPLOYER COSTS FOR FRINGE

FICA (Social Security and Medicare)

Retirement

Health Insurance

**Unemployment Compensation** 

All Other

Step 5. Once complete, click Save. Action was Successful will appear.

### **CONDITION OF CURRENT FUNDS TAB**

Step 1. Select the Condition of Current Funds tab.

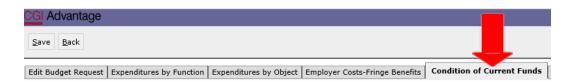

**Step 2.** Click **New Item** to insert a new line that will allow you to add the institution's data for the **Prior Year Actuals, Current Year Estimated,** and **Requested funds**.

Step 3. In the Budget Object field, right click and then select Search.

The Budget Object Search screen will appear. Click Search again for the codes to populate.

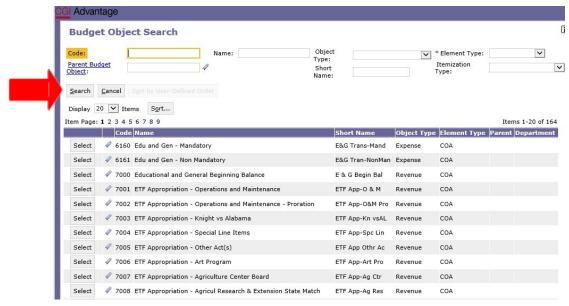

**Step 4.** Select the code(s) required to complete the institution's Condition of Funds information. Key the amounts for **Prior Year Actuals, Current Year Estimated,** and **Requested**.

Below is a snapshot of the section from Form 14 that you will be preparing on the Condition of Funds tab:

# EDUCATIONAL AND GENERAL BEGINNING BALANCE REVENUES ETF Appropriation - Operations & Maintenance ETF Appropriation - Other (specify) State Department of Education - In-Service Center Other State Funds Federal Funds Federal - American Recovery and Reinvestment Act (ARRA) Federal - State Fiscal Stabilization Funds (SFSF) Local Funds Tuition and Fees All Other Sources: (Specify-Major Categories) EDUCATIONAL AND GENERAL TRANSFERS (NET)

Mandatory

Non-Mandatory

Step 5. Once complete, click Save at the top of the page. Action was Successful will appear.

### **PS BUD REQ AUXILIARY**

### FORM 14 - PS Unrestricted Auxiliary Enterprises Bud Req

Step 1. On the Budget Layout Selection screen, select PS BUD REQ AUXILIARY.

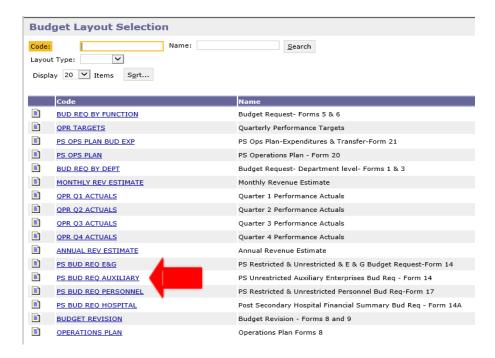

Step 2. Click New to begin. The Create Budget Request screen will appear.

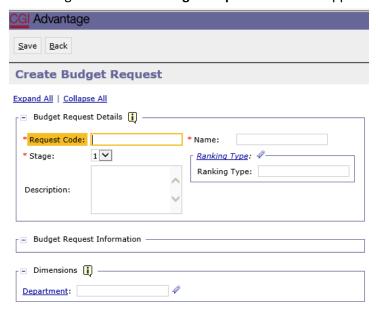

**Step 3.** Complete the required fields in the **Budget Request Details** section by entering the following:

### **Request Code Example:**

### **506 Form 14 AUX**

- Department/Institution Code (3 Digits)
- Form 14
- AUX

### Name Example:

### **Auburn Main Form 14 AUX**

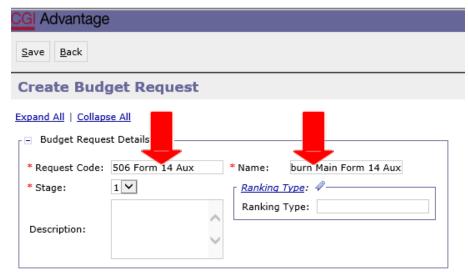

**Step 4.** Complete the **Dimensions** section in the bottom of the **Create Budget Request** screen by searching for each required field. Enter the institution's code or click on **Department**.

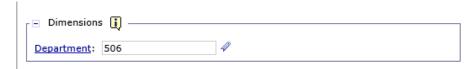

The **Department Search** screen will appear.

Step 5. Click on the Search button. Select the Department code specific to your institution.

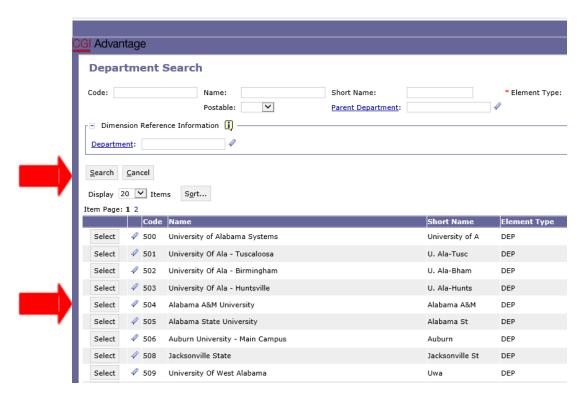

**Step 6.** Once complete, click **Save** at the top of the page. **Action was Successful** will appear. Supplementary tabs emerge on the page that will allow you to enter the institution data for Form 14. The tabs are as follows: **Auxiliary Revenues, Auxiliary Expenditures, Auxiliary Transfers,** and **Document Management**.

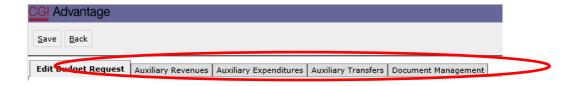

### **AUXILIARY REVENUES TAB**

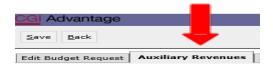

Step 1. Select the Auxiliary Revenues tab.

**Step 2.** Click **New Item** to insert a new line that will allow you to add the institution's data for the **Prior Year Actuals, Current Year Estimated,** and **Requested** funds.

Step 3. In the Budget Object field right click and then select Search.

The **Budget Object Search** screen will appear. Click **Search** again for the codes to populate.

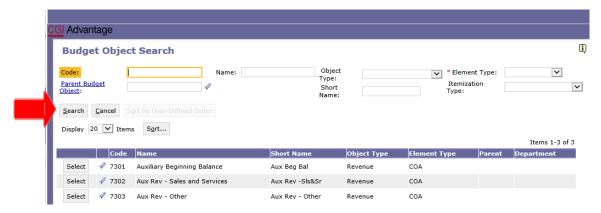

**Step 4.** Select the code(s) required to complete the institution's Auxiliary Revenue section. Key the amounts for **Prior Year Actuals, Current Year Estimated,** and **Requested**. Below is a snapshot of the section from Form 14 that you will be preparing on the **Auxiliary Revenue** tab.

### **AUXILIARY ENTERPRISES**

TOTAL AUXILIARYBEGINNING BALANCE

### **AUXILIARY REVENUES:**

Sales and Services

Other: (specify-major categories)

Step 5. Once complete, click Save at the top of the page. Action was Successful will appear.

### **AUXILIARY EXPENDITURES TAB**

**Step 1.** Select the **Auxiliary Expenditures** tab.

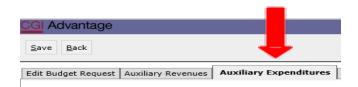

**Step 2.** Click **New** to insert a new line that will allow you to add the institution's data for the **Prior Year Actuals, Current Year Estimated,** and **Requested** funds.

**Step 3**. In the **Budget Object** field right click and then select **Search**.

The **Budget Object Search** screen will appear. Click **Search** again for the codes to populate.

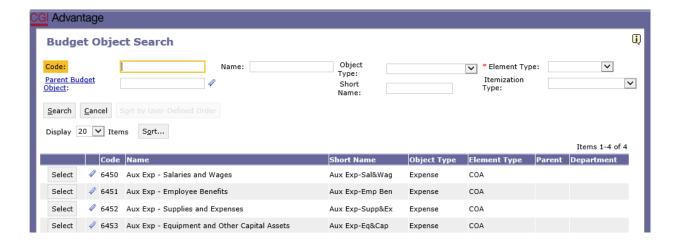

**Step 4.** Select the code(s) required to complete the institution's Auxiliary Expenditures section. Key the amounts for **Prior Year Actuals, Current Year Estimated,** and **Requested**.

Below is a snapshot of the section from Form 14 that you will be entering on the Auxiliary Expenditures tab:

### **AUXILIARY EXPENDITURES:**

Salaries and Wages

**Employee Benefits** 

**Supplies and Expenses** 

**Equipment and Other Capital Assets** 

Step 5. Once complete, click Save. Action was Successful willappear.

### **AUXILIARY TRANSFERS TAB**

**Step 1.** Click the **Auxiliary Transfers** tab.

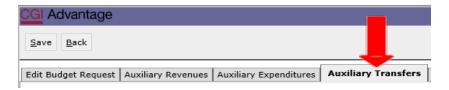

**Step 2.** Click **New Item** to insert a new line that will allow you to add the institution's data for the **Prior Year Actuals, Current Year Estimated,** and **Requested** funds.

**Step 3.** In the **Budget Object** field, right click and then select **Search**.

The **Budget Object Search** screen will appear. Click **Search** again for the codes to populate.

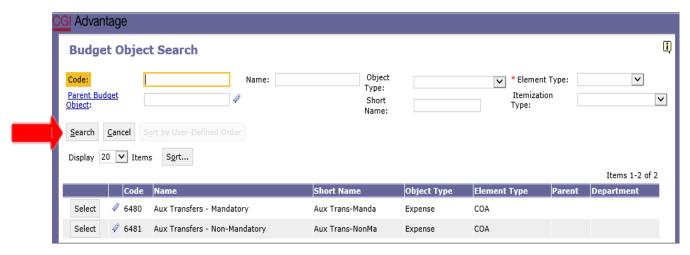

**Step 4.** Select the code(s) required to complete the institution's Auxiliary Transfers section. Key the amounts for **Prior Year Actuals, Current Year Estimated,** and **Requested**.

Below is a snapshot of the section from Form 14 that you will be entering on the Auxiliary Transfers tab:

### AUXILIARY TRANSFERS (NET) Mandatory Non-Mandatory

**Step 5.** Once complete, click **Save** at the top of the page. **Action was Successful** will appear.

### **PS BUD REQ PERSONNEL**

### FORM 17 - PS Restricted & Unrestricted Personnel Bud Req

The following steps will be completed twice: Once for restricted funds and again for unrestricted funds.

Step 1. Select PS BUD REQ Personnel under the Code section to begin creating Form 17.

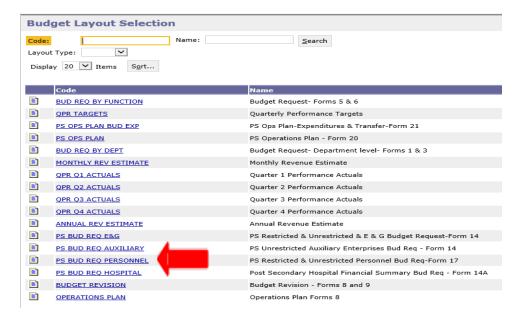

Step 2. On the Select Budget Request screen, click New.

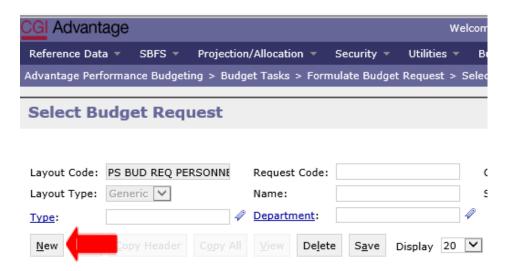

The Create Budget Request screen will appear.

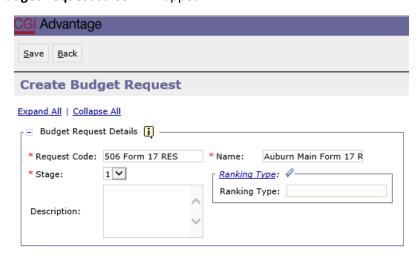

**Step 3.** Complete the required fields in the **Budget Request Details** section by entering the following:

### **Request Code Example:**

### 506 Form 17 RES

- Department/Institution Code: 3 Digits
- Form 17
- RES (Restricted) or UNR (Unrestricted)

### Name Example:

### **Auburn Main Form 17 RES**

**Step 4.** Complete the **Dimensions** section in the bottom of the **Create Budget Request** screen by searching for each required field. Begin by keying your institution's assigned agency code or click on **Department**.

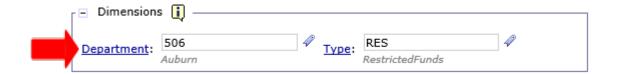

The **Department Search** screen will appear.

**Step 5.** Click on the **Search** button. Select the Department code specific to your institution.

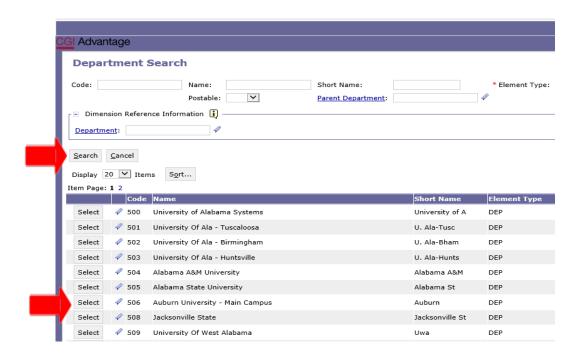

**Step 6.** Remaining in the **Dimensions** section, click on **Type**. Click on the **Search** button and when the screen changes to the **Type Search Screen**, click **Search** again. Select **RES-Restricted Funds** or **UNR-Unrestricted Funds** as needed.

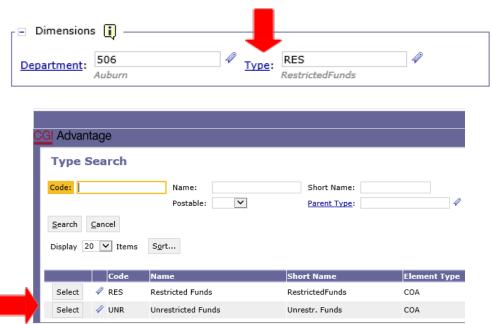

**Step 7.** Once complete, click at the top of the page. **Action was Successful** will appear. Supplementary tabs emerge that will allow you to enter the institution data for Form 14. The tabs are as follows: **E&G Personnel by Function**, **E&G Personnel by Occupational Activity**, **Auxiliary Enterprise by Occupational Activity**, and **Document Management**.

### **EDUCATIONAL & GENERAL (E&G) PERSONNEL BY FUNCTION TAB**

**Step 1.** Click the **E&G Personnel by Function** tab.

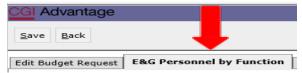

**Step 2.** Click select **New** to insert a new line that will allow you to add the institution's data for the **Prior Year Actuals, Current Year Estimated** and **Requested** funds.

Step 3. In the Budget Object field, right click and then select Search.

The Budget Object Search screen will appear. Click Search again for the codes to populate.

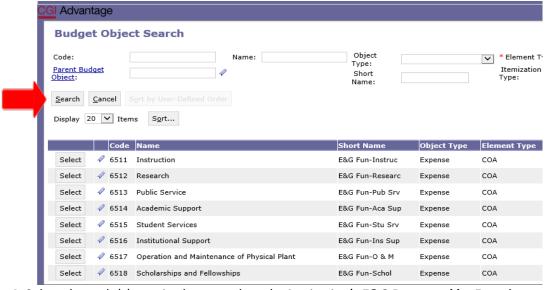

**Step 4.** Select the code(s) required to complete the institution's **E&G Personnel by Function** section. Key the amounts for **Prior Year Actuals, Current Year Estimated**, and **Requested**. **Below is a snapshot of the section from Form 17 that you will be preparing for the E&G Personnel by Function tab:** 

# EDUCATIONAL AND FUNCTION Instruction Research Public Service Academic Student Institutional Operation and

Step 5. Once complete, click Save at the top of the page. Action was Successful will appear.

### **EDUCATIONAL & GENERAL (E&G) PERSONNEL BY OCCUPATIONAL ACTIVITY TAB**

### Step 1. Click the E&G Personnel by Occu Activity tab.

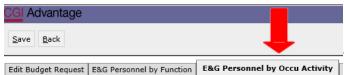

**Step 2.** Click **New Item** to insert a new line that will allow you to add the Institution's data for the **Prior Year Actuals, Current Year Estimated,** and **Requested** funds.

**Step 3.** In the **Budget Object** field, right click and then select **Search**.

The **Budget Object Search** screen will appear. Click **Search** again for the codes to populate.

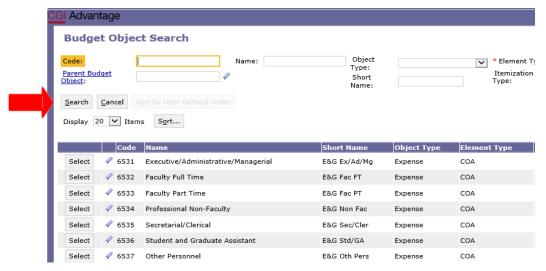

**Step 4.** Select the code(s) required to complete the institution's **E&G Personnel by Occupational Activity** section. Key the amounts for **Prior Year Actuals, Current Year Estimated,** and **Requested**.

Below is a snapshot of the section from Form 17 that you will be preparing for the E&G Personnel by Occupational Activity tab:

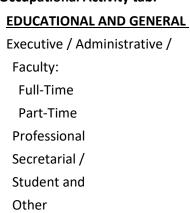

**Step 5.** Once complete, click **Save**. **Action was Successful** will appear.

### **AUXILIARY ENTERPRISE BY OCCUPATIONAL ACTIVITY TAB**

### Step 1. Click the Aux Ent by Occu Activity tab.

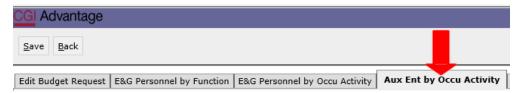

**Step 2.** Click **New Item** to insert a new line that will allow you to add the institution's data for the **Prior Year Actuals, Current Year Estimated,** and **Requested** funds.

Step 3. In the Budget Object field right click and then select Search.

The **Budget Object Search** screen will appear. Click **Search** again for the codes to populate.

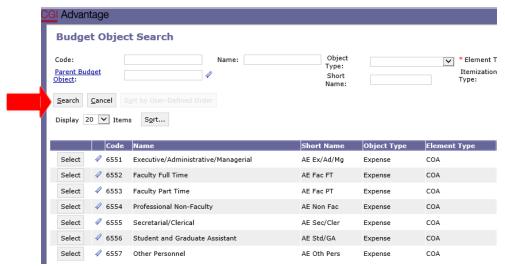

**Step 4.** Select the code(s) required to complete the institution's Auxiliary Enterprise by Occupational Activity section. Key the amounts for **Prior Year Actuals, Current Year Estimated,** and **Requested**.

Below is a snapshot of the section from Form 17 that you will be preparing for the Auxiliary Enterprise by Occupational Activity tab:

## AUXILIARY ENTERPRISES (A&E) PERSONNEL BY OCCUPATIONAL ACTIVITY Executive / Administrative / Managerial Faculty Professional Non-Faculty Secretarial / Clerical Student & Graduate Assistants Other Personnel

**Step 5.** Once complete, click **Save**. **Action was Successful** will appear.

### **PS BUD REQ HOSPITAL**

### Form 14A - Postsecondary Hospital Financial Summary Bud Req

Step 1. Select PS BUD REQ HOSPITAL under the Code section to begin creating Form 14A.

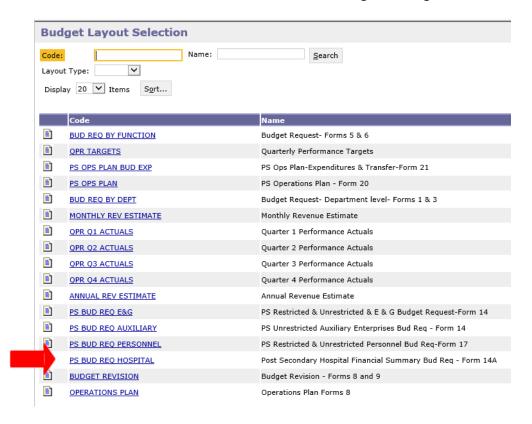

Step 2. On the Select Budget Request screen, click New.

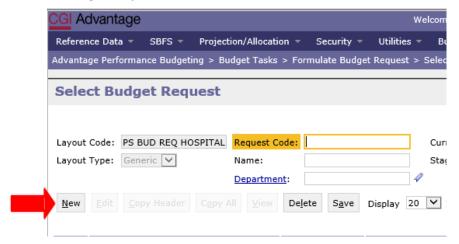

The Create Budget Request screen will appear.

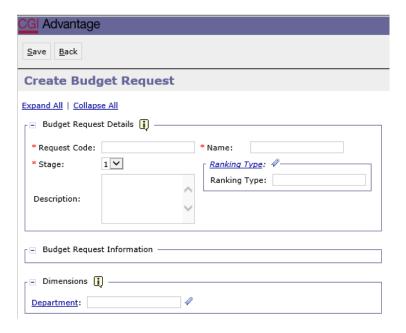

**Step 3.** Complete the required fields in the **Budget Request Details** section by entering the following:

### **Request Code Example:**

### 512 Form 14A

- Department/Institution Code: 3 Digits
- Form 14A

### Name Example:

### **USA Form 14A**

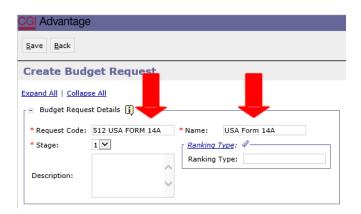

**Step 4.** Complete the **Dimensions** section in the bottom of the **Create Budget Request** screen by searching for each required field. Begin by keying your institution's assigned agency code or click on **Department**. The **Department Search** screen will appear. Search and find the codes specific to your institution.

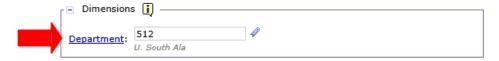

**Step 5.** Once all fields are complete click **Save** and **Action was Successful** will appear. Supplementary tabs emerge that will allow you to enter the institution data for Form 14A. The tabs are as follows: **Revenues, Expenditures, Transfer & AR, Personnel,** and **Document Management.** 

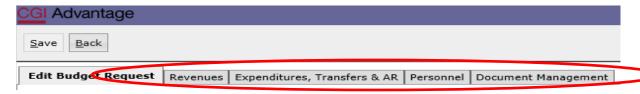

### **HOSPITAL - REVENUES**

### **Step 1.** Click the **Revenues** tab.

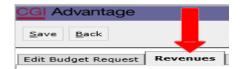

**Step 2.** Click **New Item** to insert a new line that will allow you to add the institution's data for the **Prior Year Actuals, Current Year Estimated,** and **Requested** funds.

Step 3. In the Budget Object field right click and then select Search.

The **Budget Object Search** screen will appear. Click **Search** again for the codes to populate.

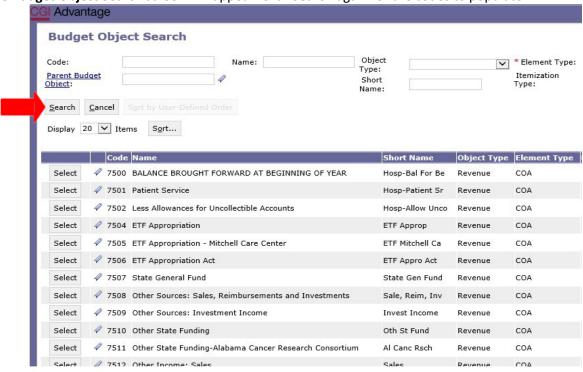

**Step 4.** Select the code(s) required to complete the institution's Hospital Revenue. Include the amounts for **Prior Year Actuals, Current Year Estimated,** and **Requested**.

27

Below is a snapshot of the section from Form 14A that you will be preparing for the Revenues tab:

### BALANCE BROUGHT FORWARD AT BEGINNING OF YEAR

### **REVENUES**

**Patient Service** 

Less Allowances for Uncollectible Accounts

**Net Patient Service** 

**ETF Appropriation** 

ETF Appropriation - Act

Other Income (Specify-Major Categories):

**TOTAL HOSPITAL REVENUES** 

**Step 5.** Once complete, click **Save**. **Action was Successful** will appear.

### **HOSPITAL – EXPENDITURES, TRANSFERS & ACCOUNTS**

### **RECEIVABLE (AR) TAB**

**Step 1.** Click the **Expenditures, Transfers & AR** tab.

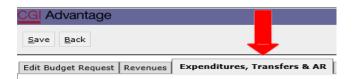

**Step 2.** Click **New Item** to insert a new line that will allow you to add the institution's Hospital Financial Summary.

**Step 3.** In the **Budget Object** field right click and then select **Search**.

The **Budget Object Search** screen will appear. Click **Search** again for the codes to populate.

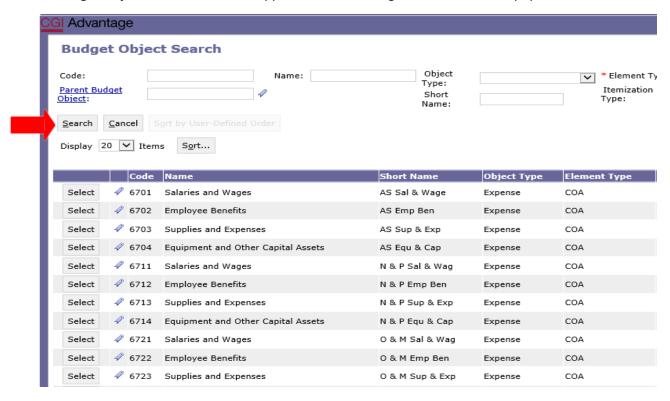

**Step 4.** Select the code(s) required to complete the institution's Hospital Expenditures. Include the amounts for **Prior Year Actuals, Current Year Estimated,** and **Requested**.

Below is a snapshot of the section from Form 14A that you will be preparing for the Hospital Expenditures, Transfers & AR tab:

### **Expenditures**

Administrative Services (AS):

Salaries and Wages

**Employee Benefits** 

**Supplies and Expenses** 

**Equipment and Other Capital Assets** 

Nursing and Professional (N&P) Services:

Salaries and Wages

**Employee Benefits** 

**Supplies and Expenses** 

**Equipment and Other Capital Assets** 

Operation and Maintenance (O&M) of Physical

Salaries and Wages

**Employee Benefits** 

**Supplies and Expenses** 

**Equipment and Other Capital Assets** 

Utilities

### TRANSFERS (NET)

Mandatory

Non-mandatory

### **ACCOUNTS RECEIVABLE**

Beginning of Year

End of Year

**Step 5.** Once complete, click **Save**. **Action was Successful** will appear.

### **HOSPITAL – PERSONNEL TAB**

### Step 1. Click the Personnel tab.

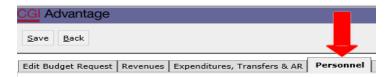

**Step 2.** Click **New Item** to insert a new line that will allow you to add the institution's Hospital Personnel Summary.

**Step 3.** In the **Budget Object** field, right click and then select **Search**.

The **Budget Object Search** screen will appear. Click **Search** again for the codes to populate.

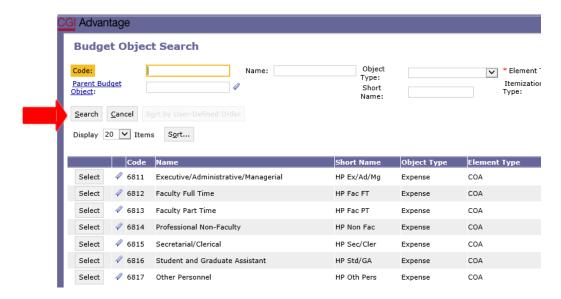

**Step 4.** Select the code(s) required to complete the **Hospital Personnel** data. Include the amounts for **Prior Year Actuals, Current Year Estimated,** and **Requested**.

Below is a snapshot of the section from Form14A that you will be preparing for the Hospital Personnel tab:

### Executive / Administrative / Faculty: Full-Time Part-Time Professional NonSecretarial / Clerical Student Assistants Other Personnel

Step 5. Once complete, click Save. Action was Successful will appear.

### **DOCUMENT MANAGEMENT TAB**

The Budget Request Packet consist of forms 14, 17 and 14A. Once completed, the forms will need to be generated in infoAdvantage for review. If corrections are needed, return to STAARS Budgeting to make the necessary changes. After any corrections, the packet will need to be generated again in infoAdvantage to attach in the Document Management tab.

**NOTE:** Include ALL documentation required to be attached for a Budget Request.

### **\*SAVE IN PDF FORMAT**

Please use the below format for naming documents:

**Example:** FY 25 510 Postsecondary Budget Request

All reports created for Postsecondary Budget Request in infoAdvantage will need to be attached to Form 14 on the Document Management tab using the following steps:

- **Step 1.** Select the **Document Management** tab.
- Step 2. Click Add Document. The following screen will display.

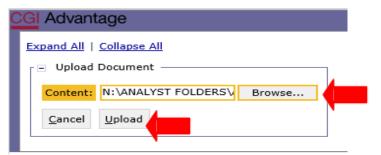

- **Step 3.** Click **Browse** to locate your saved files. Select your file which will populate in the **Content**: box.
- Step 4. Click Upload. As your documents are attached to the form, they will display below.

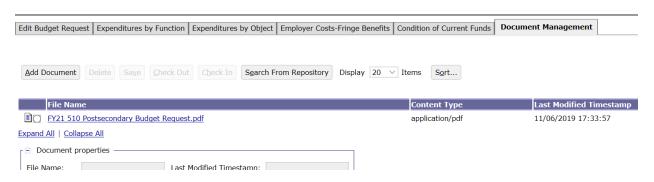

- Step 5. Click Save.
- Step 6. Click Back to Inbox.

### **SUBMISSION**

To submit the final Packets (Budget Request, Operations Plan, Budget Revisions, etc.), return to the **Budget Tasks** drop down menu.

- **Step 1.** Select **Budget Request Inbox**. The Budget Request Inbox will display.
- **Step 2.** Select the Budget Request, Operations Plan, or Budget Revision that is ready to be submitted.

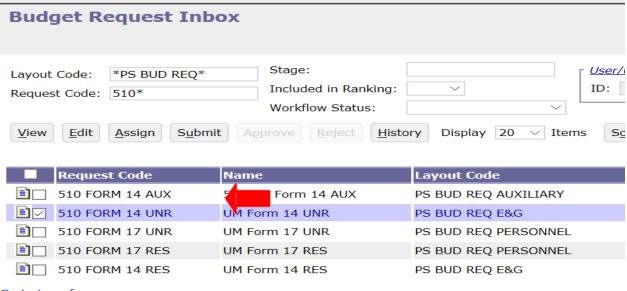

Go to top of page

**Step 3.** Click **Submit.** The following screen displays, allowing you to add comments for the Executive Budget Office.

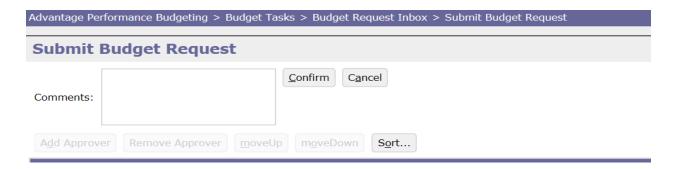

**Step 4.** Click **Confirm**. You will be taken back to the **Budget Request Inbox** and receive a message that the Budget Request, Operations Plan, or Revision was **Successfully Submitted**. Each document submitted will be identified by the name given during preparation.

### **WORKFLOW**

The 1<sup>st</sup> approver will receive an email. The email will include the comment along with a link to STAARS Budgeting.

Please approve this revision. <a href="https://STAARS-SHR.ALABAMA.GOV:1443/SH4APB1J1/Controller?">https://STAARS-SHR.ALABAMA.GOV:1443/SH4APB1J1/Controller?</a>
<a href="https://STAARS-SHR.ALABAMA.GOV:1443/SH4APB1J1/Controller?">EVENT endState=%2F%2FBudgetInstance%2FMaintenance&code=066%20OP%20REVISION%</a>
<a href="https://staalabama.gov/staalabama.gov/staalabama.

**Step 1.** Clicking the link will bring up the sign in page for STAARS Budgeting. The 1<sup>St</sup> approver will need to open their **Budget Request Inbox** under **Budget Tasks**.

Step 2. The 1<sup>st</sup> approver will need to select the form(s).

Step 3. To review the forms, click View.

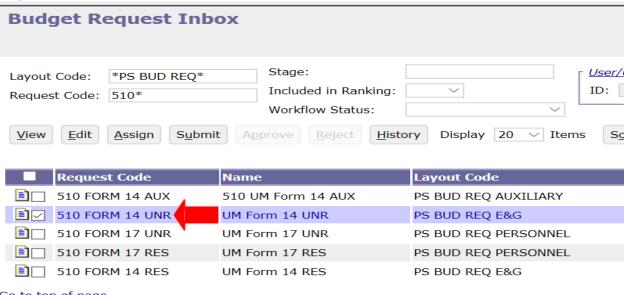

Go to top of page

**Step 4.** After review, if the documents need editing, the 1<sup>st</sup> approver will need to click **Reject**. The following screen will appear:

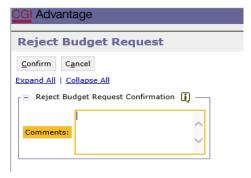

**Step 5.** Use the **Comments** section to describe why the documents were rejected.

**Step 6.** Click **Confirm**. This will send the Budget Request, Operations Plan, or Budget Revision back to the person that submitted it to the 1st approver. The submitter will receive an email that includes the comment and a link to Performance Budgeting to open the document and make the necessary corrections.

We also need to move funds from object 0800 to object 0900 in Fund 0399 for Fund 0275. <a href="https://STAARS-SHR.ALABAMA.GOV:1443/SH4APB1J1/Controller?EVENT">https://STAARS-SHR.ALABAMA.GOV:1443/SH4APB1J1/Controller?EVENT</a> endState=%2F%2FBudgetInstance%2FMaintenance&code=066%20OP%20REVISION%202&EVENT transition=budgetFormEmailQuery&layoutType=G&layoutCode=BUDGET%20REVISION

**NOTE:** The submitter should make the required changes in Performance Budgeting, rerun the reports in infoAdvantage, and attach updated error reports (with no mismatch message) in the **Document Management** tab. The process should take place anytime corrections are made. Then, the submitter can resubmit the packet(s) to the 1<sup>st</sup> approver.

**Step 7.** Once the 1st approver receives the corrected Budget Request and determines that the packet is satisfactory, the 1st approver can use the email received to follow the link and now approve the form(s) by clicking **Approve**.

**Step 8.** The **Approve Budget Request** screen displays where you can add **Comments** to send to the 2nd approver.

**Step 9.** Click **Confirm** to approve the Budget Request.

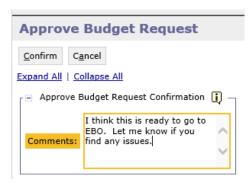

**Step 10.** The 2<sup>nd</sup> approver will receive an email with a link to Performance Budgeting to login and approve.

I think this is ready to go to EBO. Let me know if you find any issues. <a href="https://STAARS-SHR.ALABAMA.GOV:1443/SH4APB1J1/Controller?">https://STAARS-SHR.ALABAMA.GOV:1443/SH4APB1J1/Controller?</a> EVENT endState=%2F%2FBudgetInstance%2FMaintenance&code=066%20OP%20REVISION%
202&EVENT transition=budgetFormEmailQuery&layoutType=G&layoutCode=BUDGET%20REVISION

**NOTE:** The form(s) will stay in 1<sup>st</sup> approver's inbox until they **submit** the form(s) to the 2<sup>nd</sup> approver.

**Step 11.** To submit the form(s) to the 2<sup>nd</sup> approver, select the form(s) again, then click **Submit**.

The **Submit Budget Request** screen displays.

Step 12. Click Confirm to submit the Budget Request, Operations Plan, or Budget Revision.

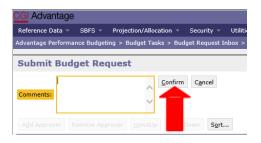

**Step 13.** You will return to the **Budget Request Inbox** and a message displays that the Budget Request was **Successfully Submitted**. The 2<sup>nd</sup> approver receives an email indicating that the Packet has been submitted.

### **Additional Option - Reject**

The  $2^{nd}$  approver also has the options to View, Approve, or Reject a form. If rejected, the form(s) is returned to the  $1^{st}$  approver. After the  $2^{nd}$  approver has reviewed the form, the form(s) is ready to approve and submit to the Executive Budget Office.

**Step 14.** Select the form(s), then click **Approve.** 

The **Approve Budget Request** screen displays, allowing for **Comments**.

**Step 15.** Click **Confirm** to approve the form(s).

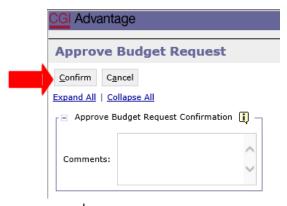

**NOTE:** The form(s) remains in the 2<sup>nd</sup> approver's STAARS Inbox until it is submitted to the Executive Budget Office.

**Step 16.** Select the form(s), then click **Submit.** 

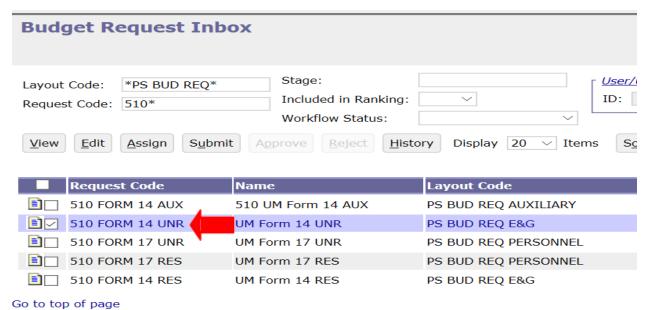

The **Submit Budget Request** screen displays.

Step 17. Enter any desired Comments for the Executive Budget Office, then click Confirm.

**Step 18.** You will return to the **Budget Request Inbox** and should have a message that the form(s) was **Successfully Submitted.** 

### The process to submit to the Executive Budget Office is Complete!

**NOTE:** If rejected by the Executive Budget Office, the forms(s) will be returned to the 2<sup>nd</sup> approver for corrections. The 2<sup>nd</sup> approver will need to make the required changes, regenerate the reports in infoAdvantage, and re-submit the form(s).